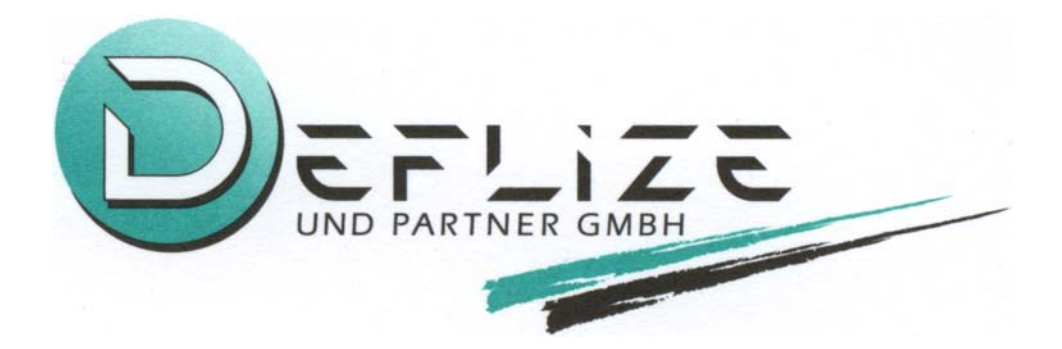

# BESCHLUSS-SAMMLUNG

# SIDOMO®-ZUSATZMODUL AB VERSION 2007

IM RAHMEN DER NEUFASSUNG DES WOHNUNGSEIGENTUMSGESETZES ZUM 01.07.2007 NACH § 24 FF.

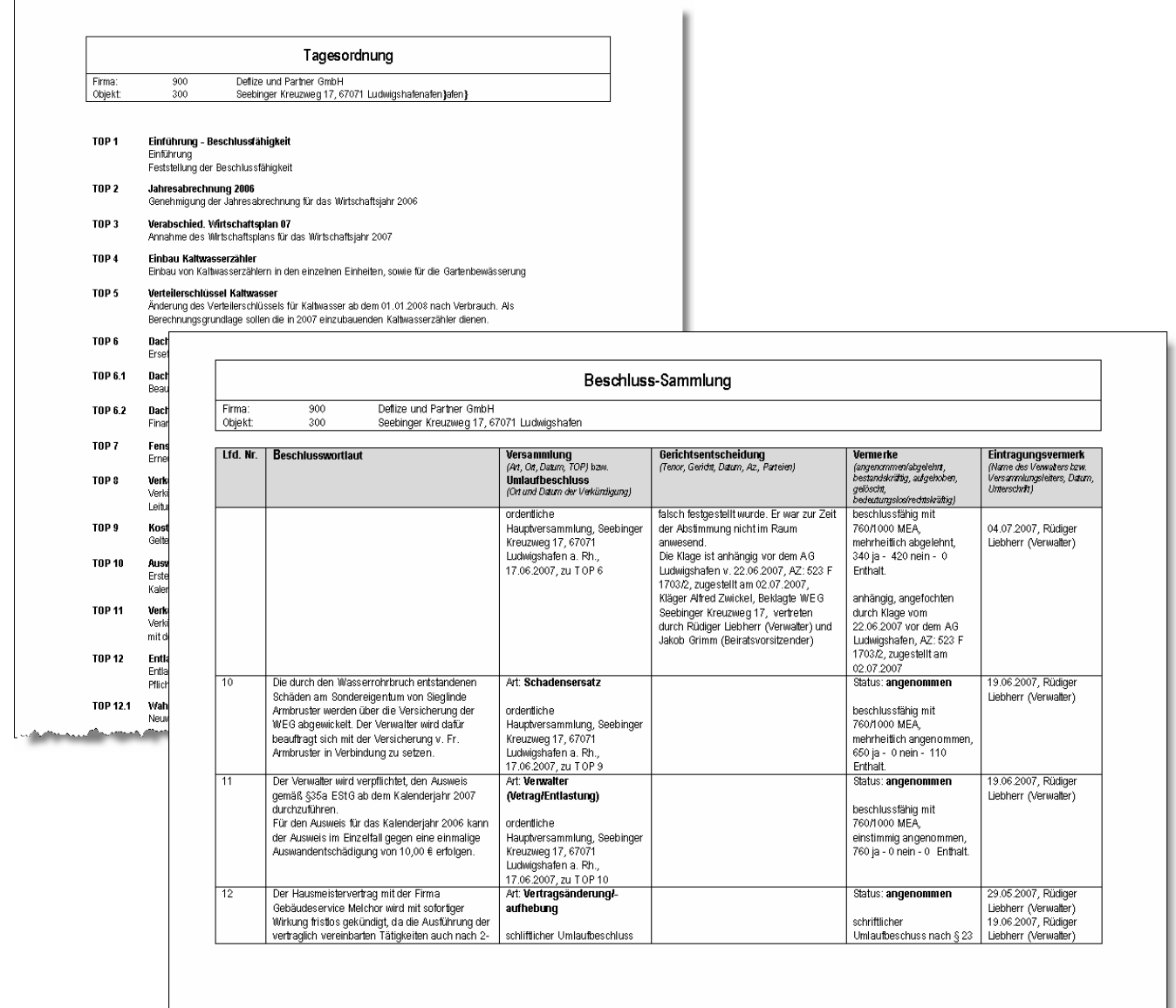

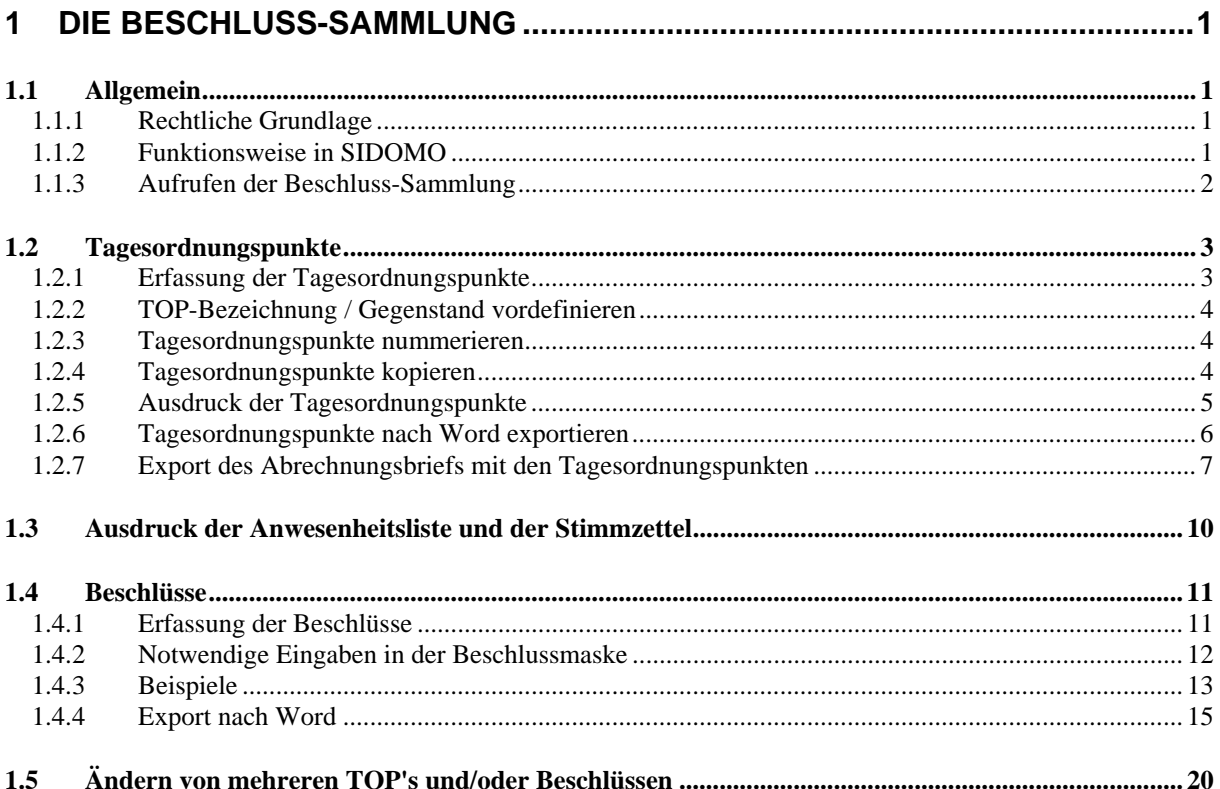

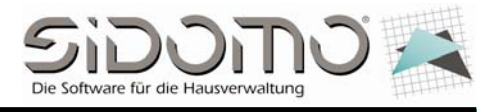

# **1 Die Beschluss-Sammlung**

### **1.1 Allgemein**

### **1.1.1 Rechtliche Grundlage**

Im Rahmen der Neufassung des Wohnungseigentumsgesetzes zum 01.07.2007 besteht die Pflicht zur Führung einer Beschluss-Sammlung nach § 24 Abs. 7 WEG).

Soweit ein Verwalter existiert, ist dieser nach § 24 Abs. 8 Satz 1 WEG zur Führung einer Beschluss-Sammlung verpflichtet, ansonsten droht Abberufung aus wichtigem Grund nach § 26 Abs. 1 Satz 4.

Sämtliche Beschlüsse außer Geschäftordnungsbeschlüsse müssen in die Beschluss-Sammlung aufgenommen werden. Abgelehnte wie angenommene Beschlüsse sind gleichermaßen in der Beschluss-Sammlung zu hinterlegen.

Weiterhin müssen Gerichtsentscheidungen, die Sachverhalte nach § 43 WEG betreffen und ab dem 01.07.2007 ergangen sind, ebenfalls in die Beschluss-Sammlung einfließen.

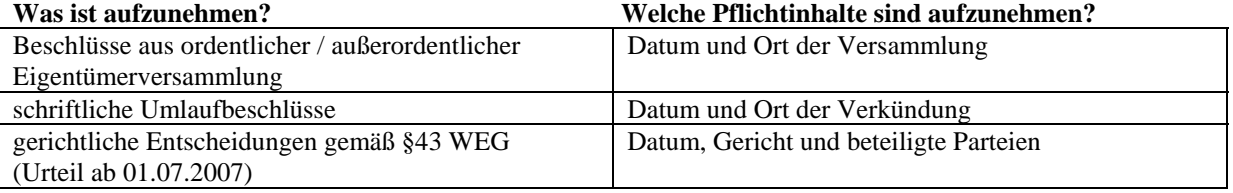

# **1.1.2 Funktionsweise in SIDOMO**

- (1) Legen Sie die Tagesordnungspunkte (TOP's) für ihre Eigentümerversammlungen an.
- (2) Für die TOP's können Sie einen Ausdruck erstellen und den Wohnungseigentümern zur Einladung als Anlage mitgeben bzw. in ein Einladungsschreiben integrieren.
- (3) Für die Eigentümerversammlung können Sie eine Anwesenheitsliste erstellen. Weiterhin können Sie Stimmzettel für die einzelnen Wohnungseigentümer ausdrucken, welche die von Ihnen angelegten TOP's beinhalten.
- (4) Im Anschluss bzw. während der Versammlung können Sie die jeweiligen Beschlüsse, angelehnt an die vorher von Ihnen definierten TOP's, erfassen.
- (5) Die Beschlüsse werden chronologisch in der Reihenfolge der Erfassung durchnummeriert und können im Nachhinein nicht gelöscht werden. Solche Beschlüsse können mit dem Beschluss-Status "gelöscht" gekennzeichnet werden und im Ausdruck mit durchgestrichenem Beschlusswortlaut ausgedruckt werden.
- (6) Für einen angelegten Beschluss können Sie bspw. Gerichtsentscheide, Vermerke und Eintragungen ergänzen.
- (7) Beschlüsse können mit Hilfe von sog. "Beschluss-Arten" kategorisiert und darüber selektiert werden. Ansonsten stehen Ihnen die bekannten Filter zur Verfügung.

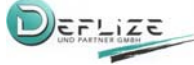

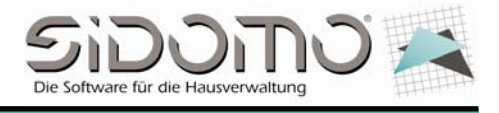

# **1.1.3 Aufruf der Beschluss-Sammlung**

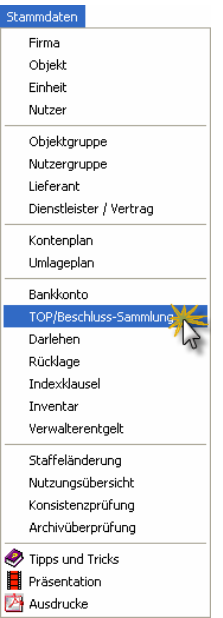

Dieser Programmteil wird über die Menüleiste <Stammdaten Ö TOP/Beschluss-Sammlung> angewählt.

Es wird grundsätzlich ein Objekt im Selektionsbereich vorgewählt. Dadurch bekommen Sie immer nur die relevanten Beschlüsse einer Wohnungseigentümergemeinschaft dargestellt.

Wie auch in anderen Programmteilen können Gruppierungen innerhalb der von Ihnen angelegten Beschlüsse (hier: Beschluss-Arten) herausgefiltert werden. Die Bezeichnung dient als eine Art Matchcode. D.h. Sie können mit der Eingabe von Bruchstücken der Bezeichnung, soweit Ihnen bspw. diese nicht vollständig bekannt ist, einzelne Beschlüsse/TOP's suchen.

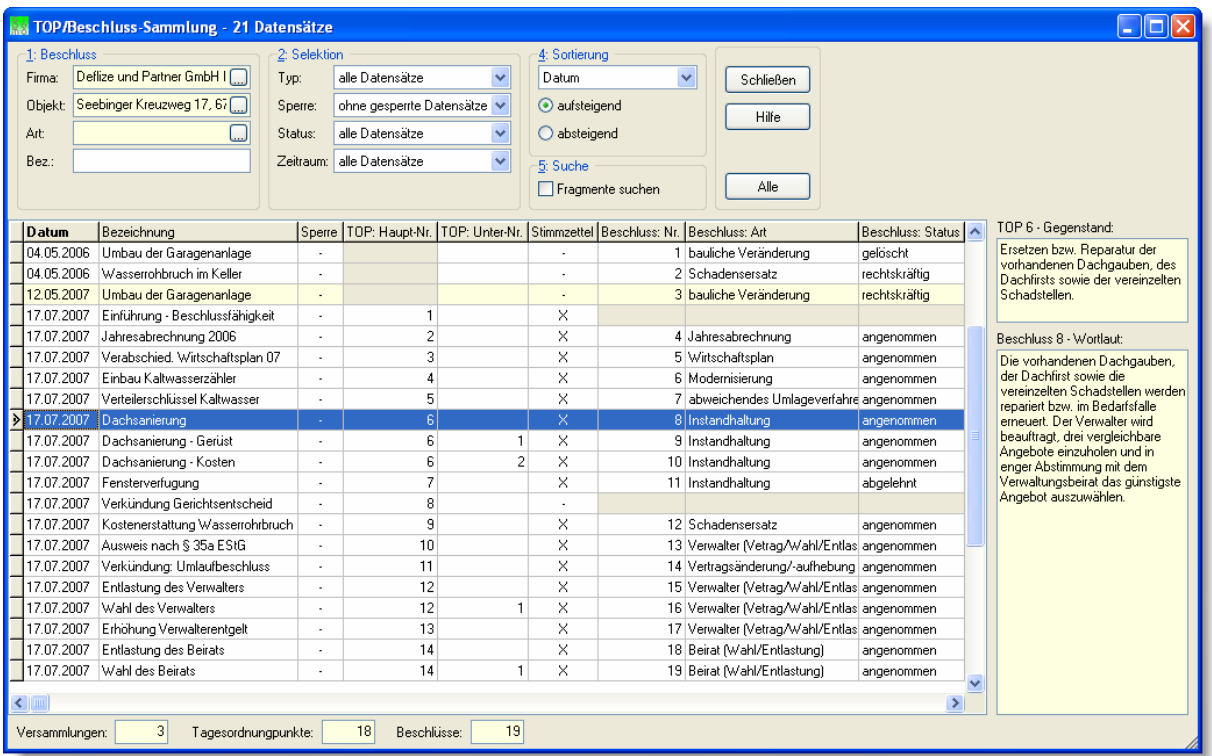

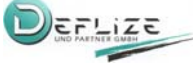

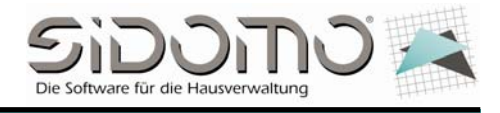

# **1.2 Tagesordnungspunkte**

### **1.2.1 Erfassung der Tagesordnungspunkte**

Über Rechtsklick im Datengitter (ÖKontextmenü) können Sie über den Eintrag <Neu> einen neuen Tagesordnungspunkt/Beschluss erfassen.

Um Tagesordnungspunkte für eine Eigentümerversammlung zu erfassen, benötigt SIDOMO das <**Datum>** der Versammlung. Dieses dient später als Datum des Beschlusses, als Verkündungsdatum des Umlaufbeschlusses bzw. als Bekanntgabe des Gerichtsentscheids.

Die <**Bezeichnung>** ist einerseits für die Anzeige im Datengitter als auch für den Ausdruck der Stimmzettel notwendig. TIPP: Sie können zu den einzelnen Tagesordnungspunkten Ihre individuellen Bezeichnungen und Inhalte vordefinieren. Nutzen Sie dazu das Kontextmenü über <Rechtsklick> im Eingabefeld. Zukünftig können diese vordefinierten Inhalte jederzeit ausgewählt oder bei Bedarf

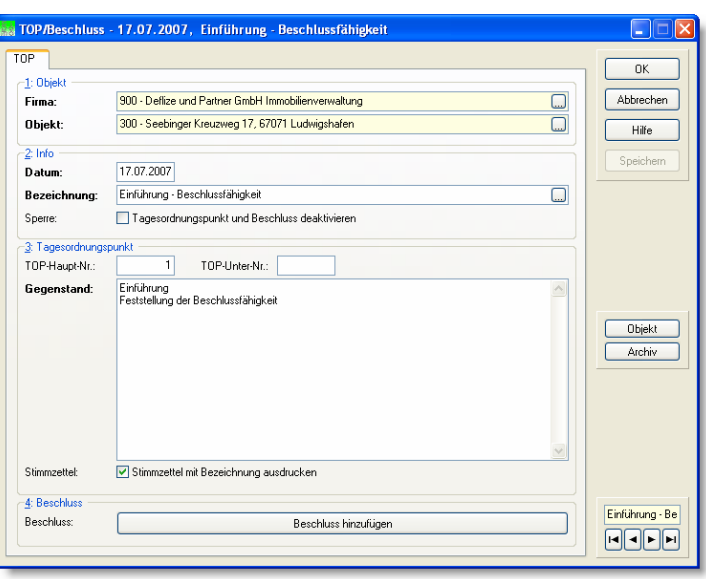

abgeändert werden (siehe auch <1.3.1.1 TOP-Bezeichnung / Gegenstand vordefinieren >).

Die <**Sperre>** sollte nur dann gesetzt werden, wenn es sich um einen bedeutungslos gewordenen, erfolgreich angefochtenen oder aufgehobenen Beschluss handelt. Gesperrte Beschlüsse bleiben in der Datenbank weiterhin erhalten, können jedoch beim Ausdruck unterdrückt werden, um nur noch für die Gemeinschaft relevante Beschlüsse darzustellen.

Die **<TOP-Haupt-Nr.>** dient primär der Sortierung im Ausdruck der Stimmzettel bzw. Tagesordnungspunkte. Sie kann frei vergeben werden.

Die **<TOP-Unter-Nr.>** kann als für untergeordnete TOP's verwendet werden. Jedem Haupt-TOP können mehrere Untertagesordnungspunkte zugefügt werden.

Beispiel:

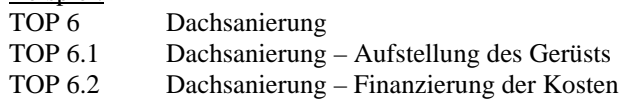

Als **<Gegenstand>** wird der Inhalt des Tagesordnungspunktes eingegeben. Dieser wird im Ausdruck der Tagesordnungspunkte verwendet, die Sie bspw. zur Einladung für die Eigentümerversammlung beifügen bzw. vor der Versammlung ausgeben können.

Aktivieren Sie die Funktion **<Stimmzettel>**, um diesen TOP auf den Stimmzetteln mit auszugeben.

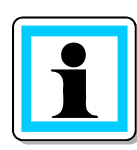

Selbstverständlich sollte das Datum der hinterlegten Tagesordnungspunkte nicht zu einem vergangenen Datum hinterlegt sein, da für den Ausdruck und Export der TOP's keine vergangenen Zeitpunkte von SIDOMO berücksichtigt werden. Weiterhin wird beim Ausdruck immer ein Datum der Tagesordnungspunkte angesprochen, das SIDOMO als nächstfolgendes Datum mit hinterlegten TOP's erkennt.

Soweit Sie alle relevanten Daten erfasst haben, speichern Sie den TOP über <OK> oder <Strg + W>. Im Anschluss können Sie direkt den nächsten TOP in SIDOMO anlegen.

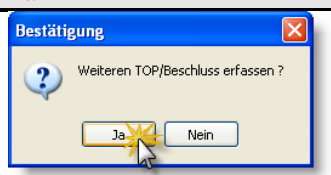

Hinweis: Über <Speichern> ist diese Funktion inaktiv.

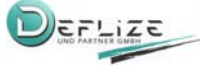

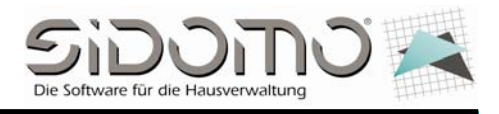

 $0<sup>k</sup>$ 

Hilfe Speichern Rückgängig

# **1.2.2 TOP-Bezeichnung / Gegenstand vordefinieren**

Um wiederkehrende Tagesordnungspunkte in SIDOMO zu hinterlegen, können Sie über Rechtsklick im Feld <Bezeichnung> neue Vorlage erstellen.

Zukünftig können Sie diese vordefinierten Inhalte (Bezeichnung + Gegenstand des TOP's) jederzeit auswählen oder bei Bedarf abändern (siehe auch  $\leq$ Grunddaten  $\Rightarrow$  TOP-Beschluss-Sammlung  $\Rightarrow$  TOP-Bezeichnung/Gegenstand>).

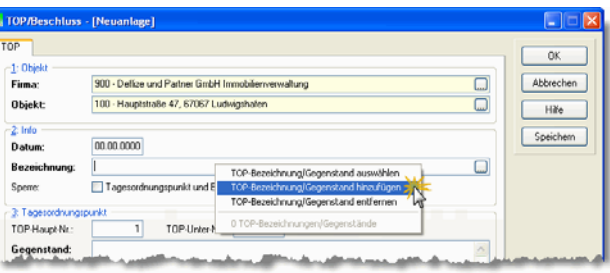

Hinterlegen Sie die Bezeichnung als auch den Gegenstand des TOP's in den beiden vorgegebenen Eingabefeldern.

### **1.2.3 Tagesordnungspunkte nummerieren**

Haben Sie einzelne Tagesordnungspunkte gelöscht, können Sie die folgenden jeweils um eine TOP-Nummer verringern, um eine durchgehende Nummerierung Ihrer Tagesordnungspunkte zu erreichen.

Markieren Sie dazu den entsprechenden TOP, ab dessen die TOP-Nummern herabgesetzt werden sollen, und rufen Sie über das Kontextmenü die Funktion <Ändern Ö TOP-Nummer> auf. Anschließend können Sie wählen, ob die TOP-Nummern um 1 erhöht bzw. verringert werden sollen. TIPP: Fügen Sie einen Tagesordnungspunkt in eine bestehende Nummerierung ein, kann SIDOMO über eine nachgeschaltete Abfrage die folgenden TOP's automatisch nummerieren.

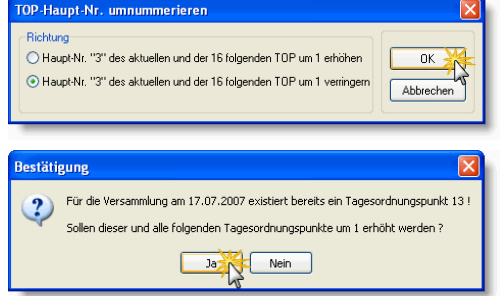

# **1.2.4 Tagesordnungspunkte kopieren**

Über die Funktion <Kopieren> im Kontextmenü können Sie sämtliche Tagesordnungspunkte einer Versammlung auf ...

a) auf eine neue Versammlung (neues Datum) des gleichen Objekts und

b) auf eine neue Versammlung eines anderen Objekts kopieren.

#### **Gruppe <1: Quelle>**

Geben Sie hier das Objekt und das Datum an (Vorschlag gemäß Selektion), von welchem die TOP's kopiert werden sollen. Hinter dem Datum wird die Anzahl der zu diesem Datum vorhandenen TOP's angezeigt.

#### **Gruppe <2: Ziel>**

Geben Sie hier das Objekt und das Datum an, auf welches die TOP's kopiert werden sollen. Hinter dem Datum wird die Anzahl der derzeit im Zielobjekt vorhandenen TOP's angezeigt.

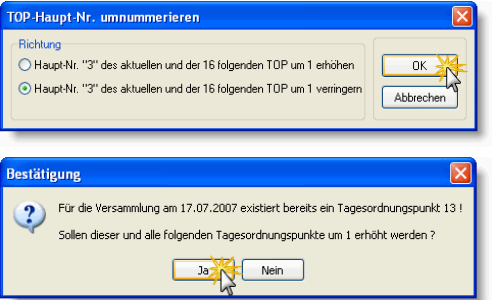

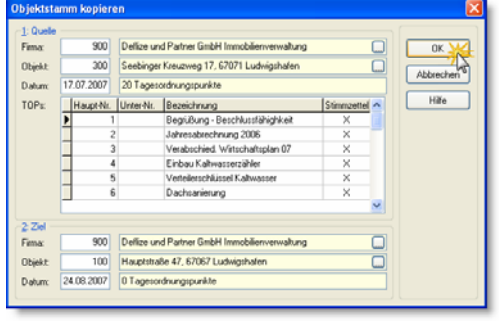

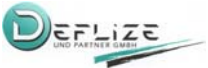

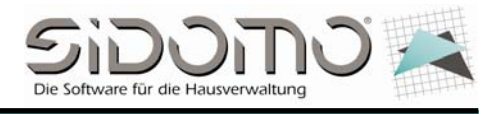

# **1.2.5 Ausdruck der Tagesordnungspunkte**

Im Kontextmenü bzw. im Menüpunkt <Drucken> können Sie einen Ausdruck der eingegebenen TOP's anfertigen. Dieser Ausdruck kann bspw. der Einladung zur Jahreshauptversammlung beigefügt werden oder von Beginn der Versammlung den einzelnen Eigentümer ausgehändigt werden.

Soweit Tagesordnungspunkte mehrere Versammlungen im Datengitter angezeigt werden, wird Ihnen SIDOMO nur die TOP's der aktuellen Versammlung selektieren.

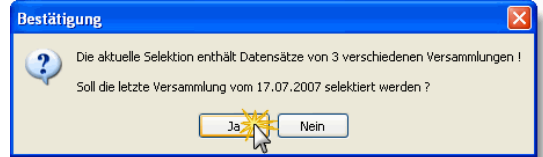

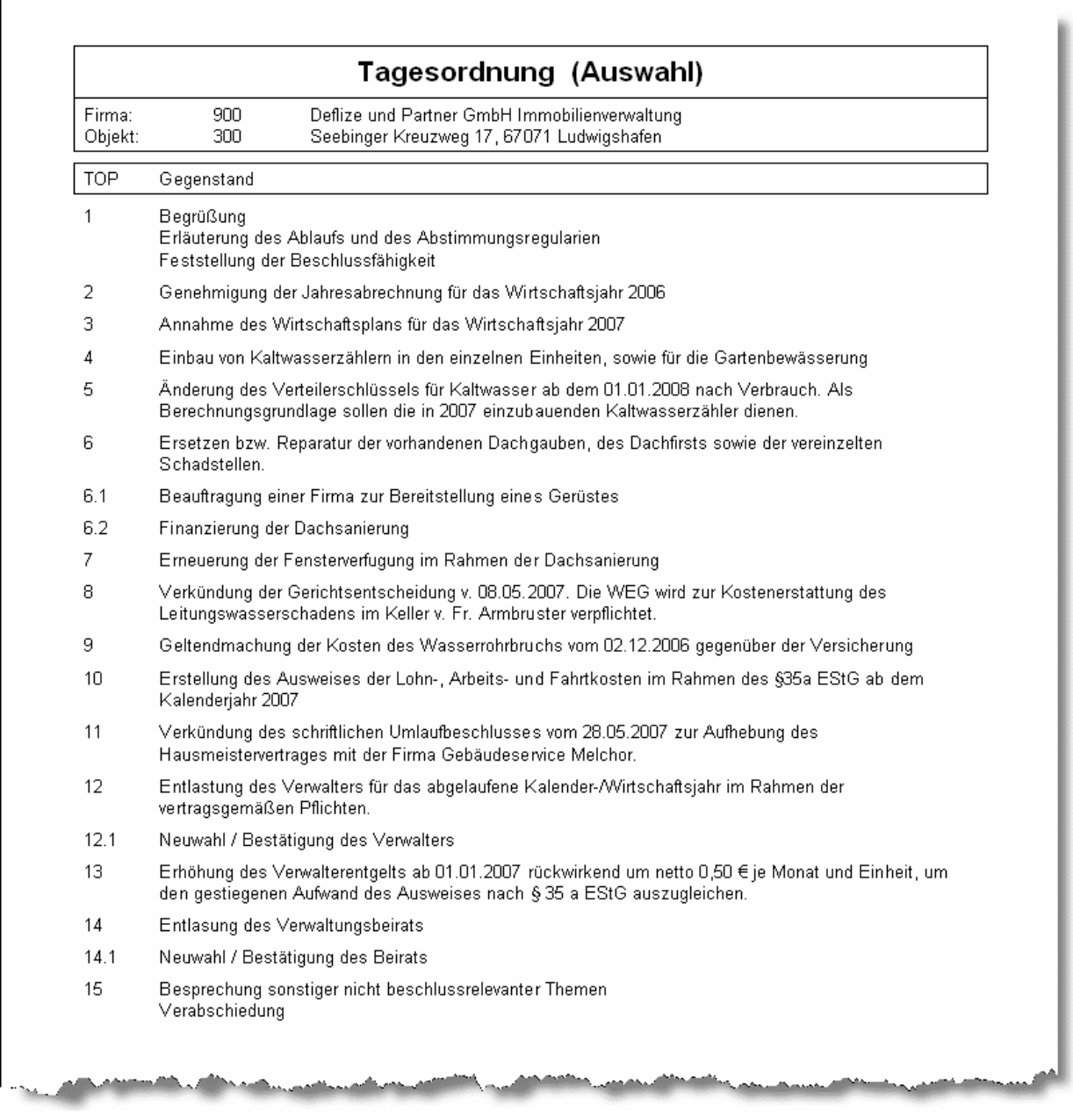

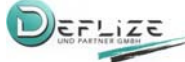

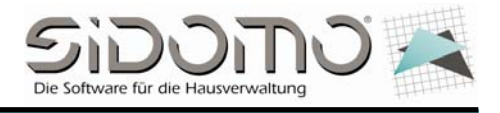

# **1.2.6 Tagesordnungspunkte nach Word exportieren**

Alternativ können Sie die Tagesordnung auch nach Word <Exportieren>. In Microsoft Word stehen Ihnen sämtliche bekannten Formatierungseinstellungen zur Verfügung. Dadurch können Sie Ihre Tagesordnung individuell anpassen.

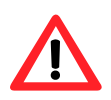

Hinweis: Sie benötigen für dieses Dokument mindestens Microsoft Word 2002 (Bestandteil in Office XP) oder höher. Zum Anzeigen muss der VBA-Code unter <Extras  $\Leftrightarrow$  Makro  $\Leftrightarrow$  Sicherheit  $\Leftrightarrow$ Vertrauenswürdiger Herausgeber Ö Zugriff auf Visual Basis vertrauen> aktiviert werden.

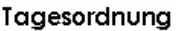

Tagesordnungspunkte der ordentlichen Eigentümerversammlung am 17.07.2007 der Wohnungseigentümergemeinschaft Seebinger Kreuzweg 17, 67071 Ludwigshafen

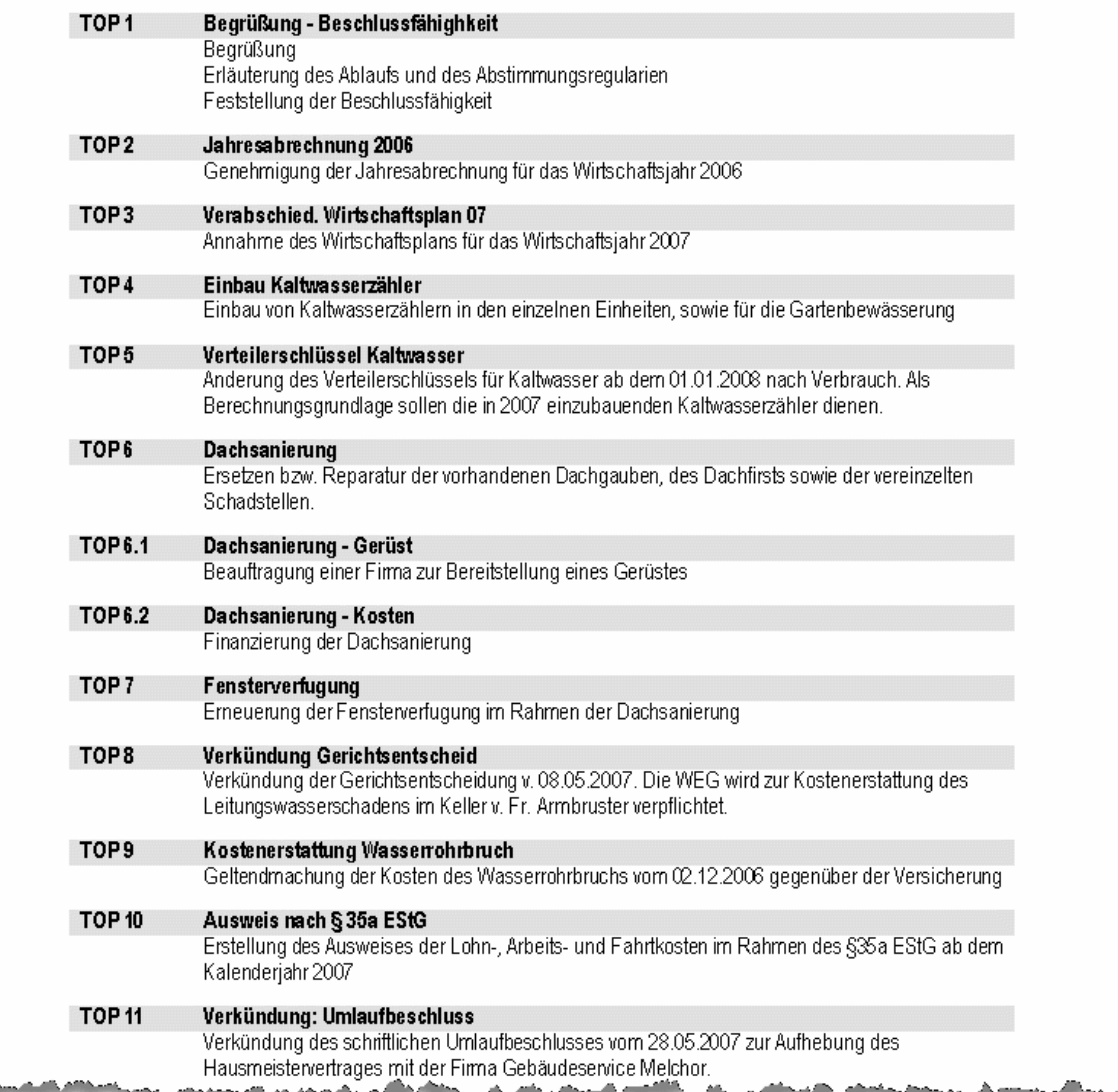

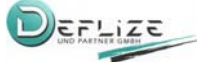

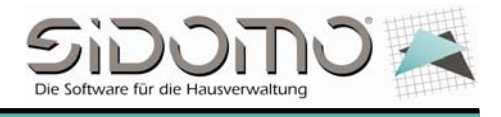

### **1.2.7 Export des Abrechnungsbriefs mit den Tagesordnungspunkten**

Im Rahmen der Jahresabrechnung und dem damit erstellten Abrechnungsbrief können Sie die von Ihnen erfassten Tagesordnungspunkte in einen Serienbrief ausgeben lassen.

Sie benötigen hierzu unsere Seriendruckvorlage "Abrechnungsbrief inkl. TOP's.doc", die Sie sich Ihren Vorstellungen entsprechend beliebig anpassen können.

#### **Vorgehensweise:**

- Führen Sie den Berechnungslauf der Abrechnung in SIDOMO durch.
- Exportieren Sie die Abrechnung
	- verwenden Sie die Serienbriefvorlage "Abrechnungsbrief inkl. TOPs.doc" als Musterbrief
	- Deaktivieren Sie die Funktion "Seriendruck in neues Dokument", um den Export in die Serienbriefvorlage zu veranlassen und das Dokument Ihren Vorstellungen anzupassen
	- Speichern Sie anschließend die angepasste Seriendruckvorlage unter einer individuellen Bezeichnung  $\blacksquare$
- Exportieren Sie die Abrechnung mit aktivierter Funktion "Seriendruck in neues Dokument"

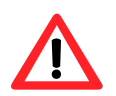

Hinweis: Sie benötigen für dieses Dokument mindestens Microsoft Word 2002 (Bestandteil in Office XP) oder höher. Zum Anzeigen muss der VBA-Code unter <Extras  $\Rightarrow$  Makro  $\Rightarrow$  Sicherheit  $\Rightarrow$ Vertrauenswürdiger Herausgeber  $\Rightarrow$  Zugriff auf Visual Basis vertrauen> aktiviert werden.

Seite 1: Einladungsschreiben zur Eigentümerversammlung

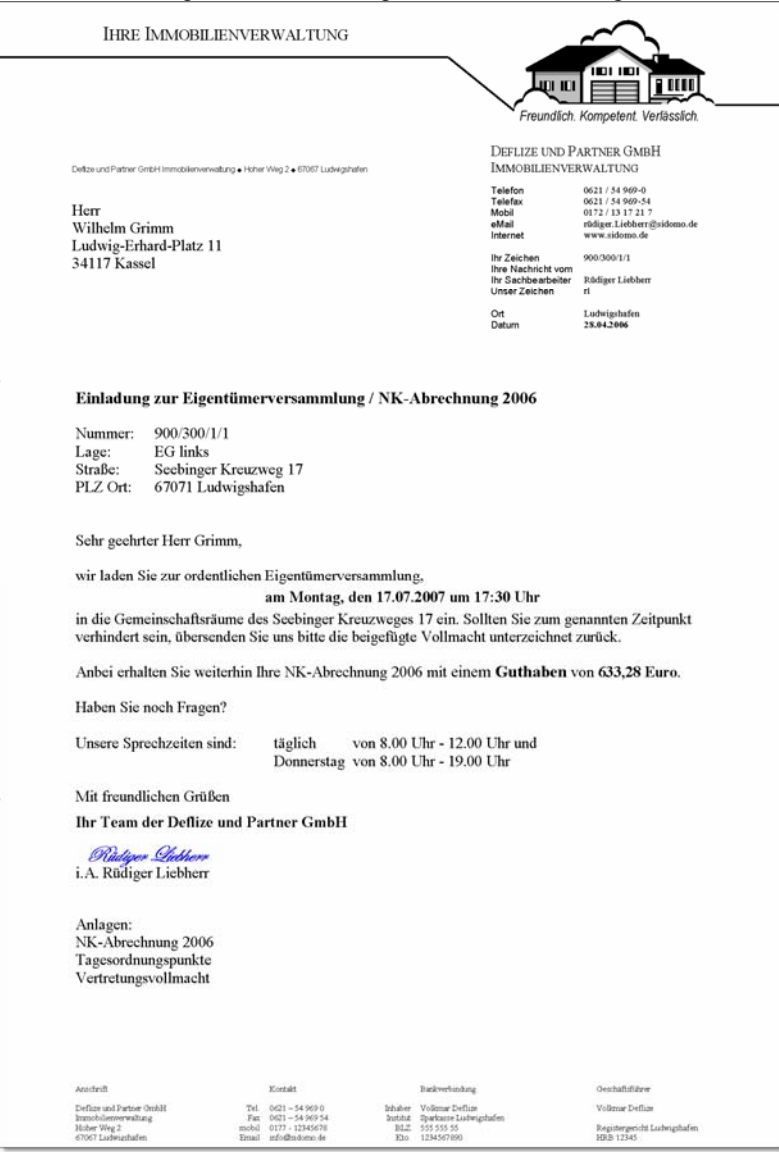

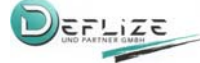

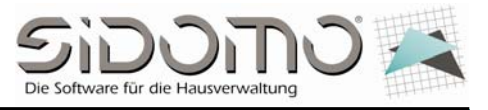

#### Seite 2: Vertretungsvollmacht

Grimm, Gebr. Wilhelm und Jacob + Ludwig-Erhard-Platz 11 + 34117 Kassel

Deflize und Partner GmbH Immobilienverwaltung z. Hd. Rüdiger Liebherr Hoher Weg 2 67067 67067 Ludwigshafen

#### Vertretungsvollmacht

900/300/1/1 Nummer: Lage: EG links Straße: Seebinger Kreuzweg 17 PLZ Ort: 67071 Ludwigshafen

Eigentümerversammlung am Montag, den 17.07.2007 zu vertreten und unser/mein Stimmrecht auszuüben.

Zu den einzelnen Tagesordnungspunkten stimme/n ich/wir wie folgt ab:

zu TOP ... mit JA - NEIN - ENTHALTUNG zu TOP ... mit JA - NEIN - ENTHALTUNG zu TOP ... mit JA - NEIN - ENTHALTUNG zu TOP ... mit JA - NEIN - ENTHALTUNG zu TOP ... mit JA - NEIN - ENTHALTUNG zu TOP ... mit JA - NEIN - ENTHALTUNG zu TOP ... mit JA - NEIN - ENTHALTUNG zu TOP ... mit JA - NEIN - ENTHALTUNG zu TOP ... mit JA - NEIN - ENTHALTUNG zu TOP ... mit JA - NEIN - ENTHALTUNG

Nicht zutreffendes bitte streichen.

Datum, Unterschrift

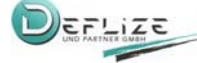

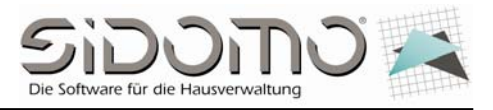

### Seite 3: Aufstellung der Tagesordnungspunkte

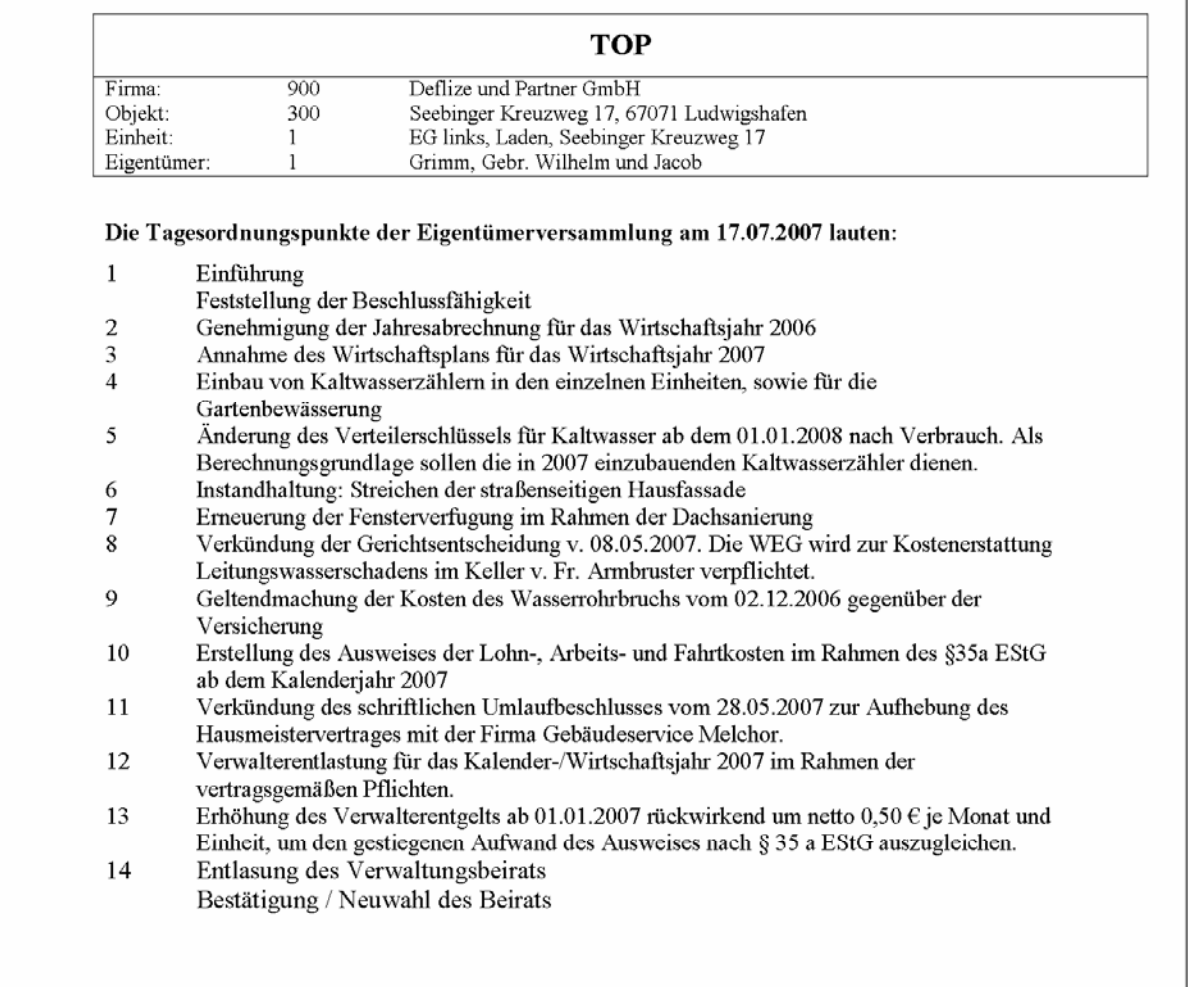

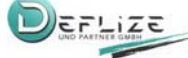

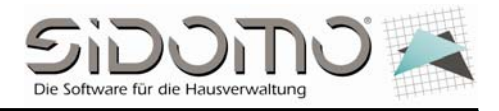

### **1.3 Ausdruck der Anwesenheitsliste und der Stimmzettel**

Aus dem Objektstamm können Sie sich über den Menüpunkt <Drucken> die Anwesenheitsliste sowie die Stimmzettel ausdrucken lassen.

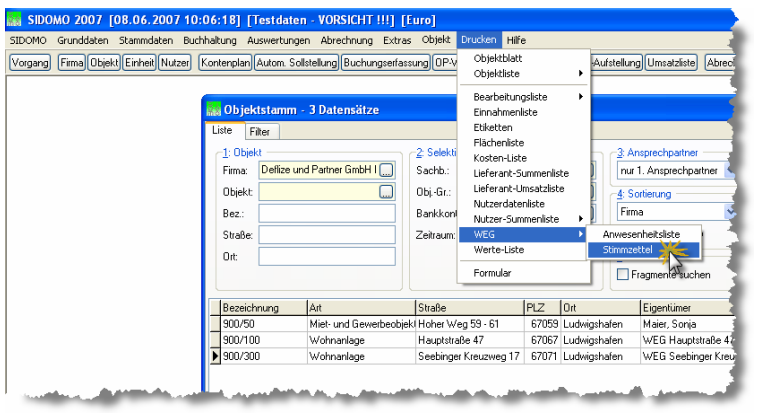

Beispiel für die Anwesenheitsliste:

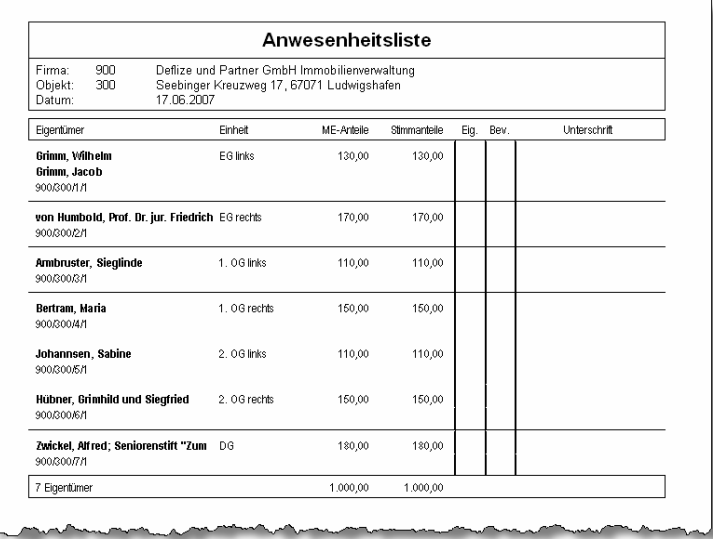

Vor Beginn der Eigentümerversammlung drucken Sie sich über SIDOMO die Stimmzettel aus. Aufgrund der hinterlegten Tagesordnungspunkte werden die zur Entscheidungsfindung gewählten Abstimmungspunkte automatisch hinzugefügt. Hierbei werden nur aktuelle und zukünftige TOP's eines Datums selektiert. **Bedenken Sie, dass bei dem jeweiligen TOP die Funktion <Stimmzettel ausdrucken> aktiviert ist.** 

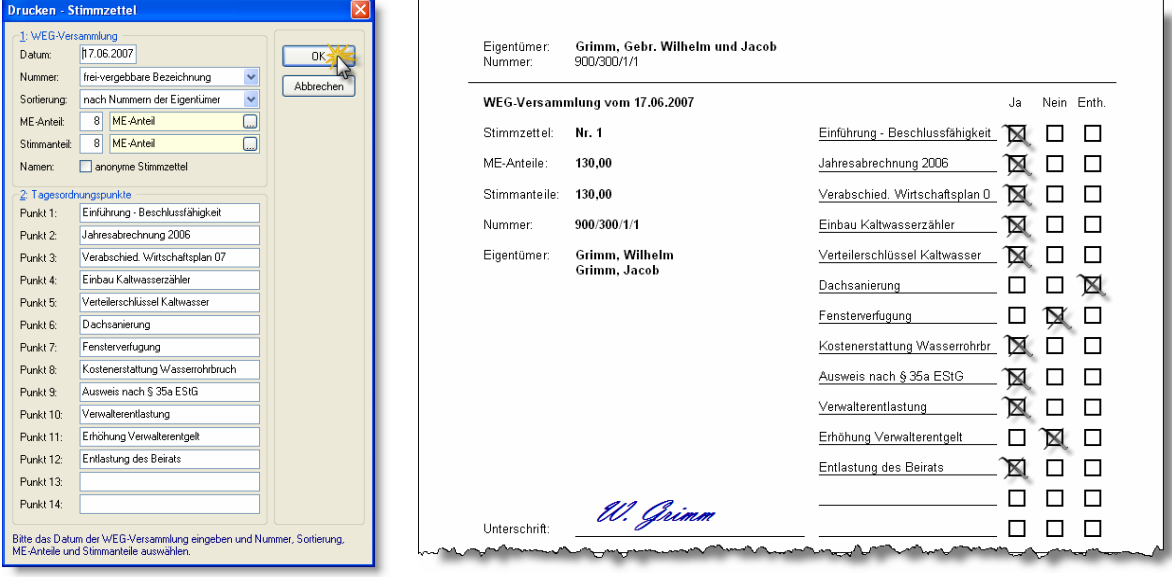

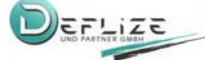

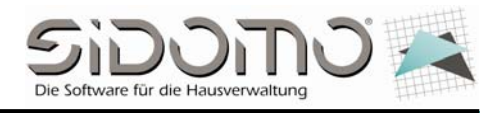

# **1.4 Beschlüsse**

### **1.4.1 Erfassung der Beschlüsse**

Im Anschluss bzw. während der Versammlung können Sie die jeweiligen Beschlüsse angelehnt an die vorher von Ihnen definierten TOP's erfassen.

Dazu rufen Sie in der <Beschluss-Sammlung> den entsprechenden TOP auf und erstellen den dazugehörigen Beschluss über die Schaltfläche <Beschluss hinzufügen>.

Anschließend können Sie in der Eingabemaske Ihre Eingaben zum Beschluss hinterlegen.

SIDOMO generiert automatisch eine **<Beschluss-Nr.>**. Diese wird fortlaufend und nicht beeinflussbar vergeben. Beispiel für einen einstimmig **angenommenen Beschluss** in der ordentlichen Jahreshauptversammlung

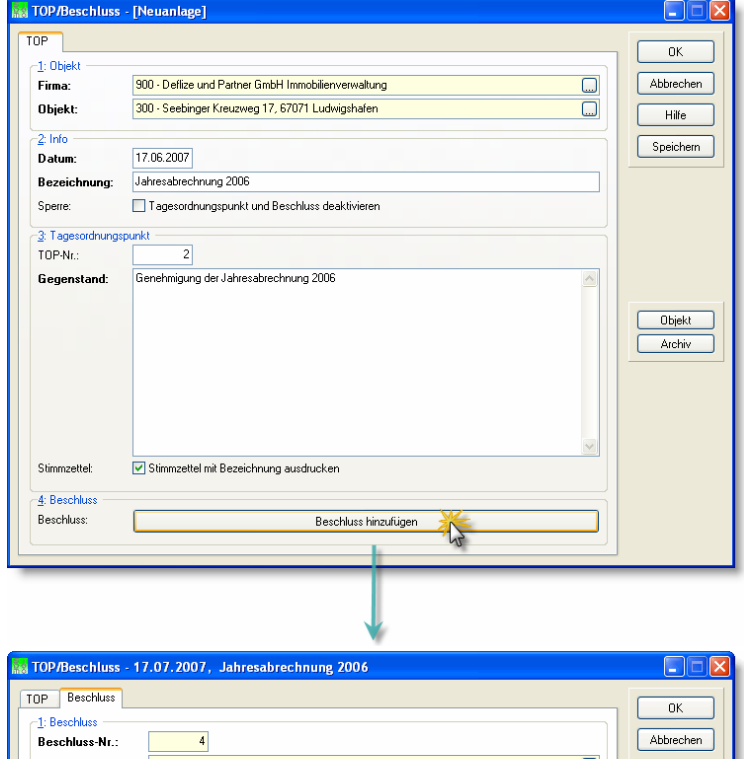

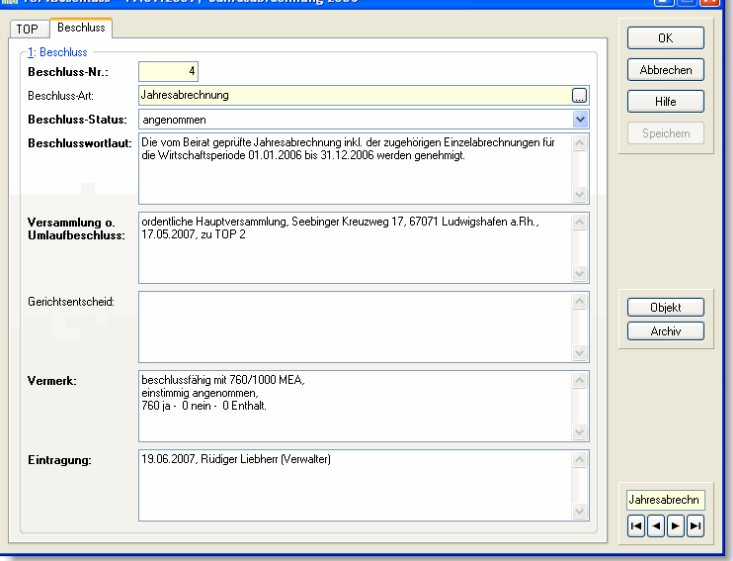

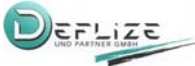

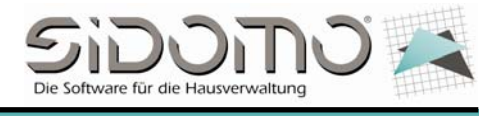

# **1.4.2 Notwendige Eingaben in der Beschlussmaske**

#### **Beschluss-Nr.:**

Die Beschluss-Nummer wird automatisch und nicht beeinflussbar von SIDOMO in der Reihenfolge der Erfassung von SIDOMO vergeben.

#### **Beschluss-Art:**

Sie können optional Ihre Beschlüsse in frei definierbare Arten untergliedern. Dadurch wird es Ihnen ermöglicht, Beschlüsse zu bestimmten Themengebieten schnell herauszufiltern und entsprechend auszugeben (siehe auch  $\leq$ Grunddaten  $\Rightarrow$  TOP-Beschluss-Sammlung  $\Rightarrow$  Beschlussarten>).

#### **Beschluss-Status:**

- $\Rightarrow$  <angenommen>  $\Leftrightarrow$  positiver Beschluss
- $\Rightarrow$  <abgelehnt>  $\Rightarrow$  negativer Beschluss
- <bestandkräftig> <sup>Ö</sup> *bspw. für Altbeschlüsse*
- <aufgehoben> <sup>Ö</sup> *bspw. durch späteren Beschluss aufgehoben*
- <gelöscht> <sup>Ö</sup> *bspw. durch erfolgreiche Anfechtung für nichtig erklärt*
- <rechtskräftig> <sup>Ö</sup> *bspw. durch ein Gerichtsurteil bestätigter Beschluss bzw. Gerichtsurteil*
- <bedeutungslos> <sup>Ö</sup> *bspw. bei temporär begrenzter Bedeutung*

#### **Beschlusswortlaut:**

Geben Sie hier den Inhalt des Beschlusses in Kurzform ein. Der Wortlauf sollte in jedem Fall so aussagekräftig gewählt werden, dass dieser auch später nachvollziehbar ist. Er ist das Hauptmerkmal eines Beschlusses innerhalb der Beschlusssammlung.

*bspw.: Die Gemeinschaft beschließt, den ….* 

#### **Versammlung o. Umlaufbeschluss:**

Geben Sie hier die Versammlungsart (ordentliche Eigentümerversammlung, außerordentliche

Eigentümerversammlung oder Wiederholungsversammlung), den Ort und das Datum der Versammlung sowie den dazugehörigen TOP ein.

Im Falle eines schriftlichen Umlaufbeschlusses hinterlegen Sie den Ort und das Datum der Verkündung. **Gerichtsentscheid:** 

Hinterlegen Sie hier den Inhalt der Gerichtsentscheidung (Tenor), das Gericht, das Datum, das Aktenzeichen sowie die beteiligten Personen (Kläger, Beklagter bzw. Antragsteller und Antragsgegner). *Beispiel:* 

*1. "Der Beklagte wird verurteilt, den … ." oder "Der Antragsgegner wird verpflichtet, den … ."* 

- *2. "Die Kosten des Verfahrens trägt …"*
- *3. "Das Urteil ist vorläufig vollstreckbar."*
- *4. "Die Berufung ist zugelassen/ nicht zugelassen."*

#### **Vermerk:**

Hinterlegten Sie hier ergänzend zum <Beschluss-Status> detailliertere Informationen zum Beschluss. Optional können Sie hier auch das genaue Abstimmungsverhältnis angeben.

Wurde ein Beschluss angefochten, so ist dies hier mit Zugang, Gericht, Aktenzeichen und Gericht anzumerken *bspw.: einstimmig angenommen, allstimmig angenommen, mehrheitlich abgelehnt, angenommen mit qualifizierter ¾ Mehrheit, für nichtig erklärt aufgrund erfolgreicher Anfechtung/Urteil, angefochten (Klage ist vor Gericht anhängig* 

#### **Eintragung:**

Geben Sie hier das Datum der Eintragung sowie den Erfasser der Eintragung an.

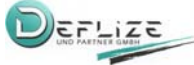

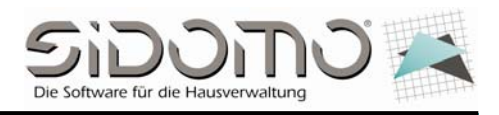

# **1.4.3 Beispiele**

Beispiel für einen angenommenen schriftlichen **Umlaufbeschluss**, der in der Jahreshauptversammlung verkündet wurde.

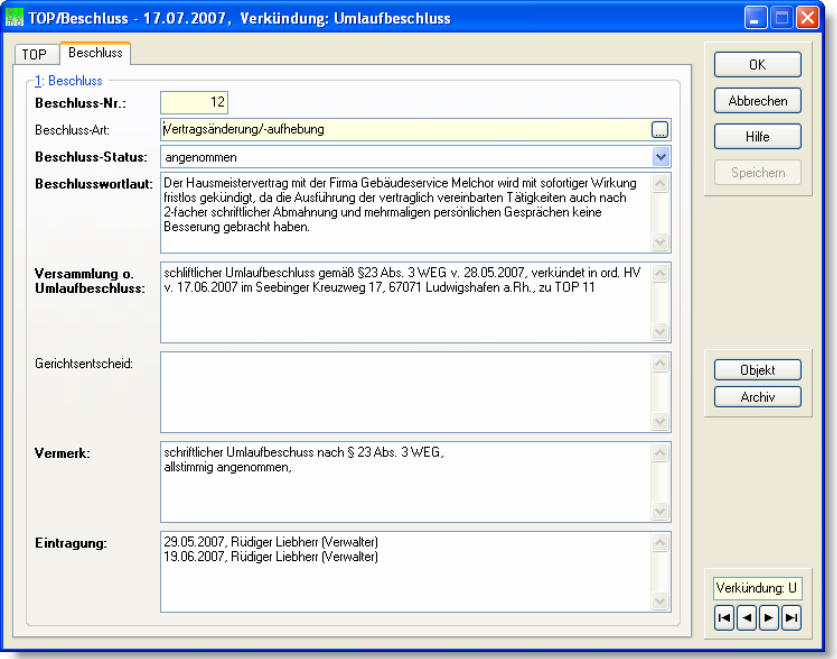

Beispiel für einen **abgelehnten Beschluss**, der jedoch durch den Eigentümer Alfred Zwickel **angefochten** wird. Die Klage ist derzeit vor Gericht anhängig. Der Verwalter hat einen Zusatz angefügt.

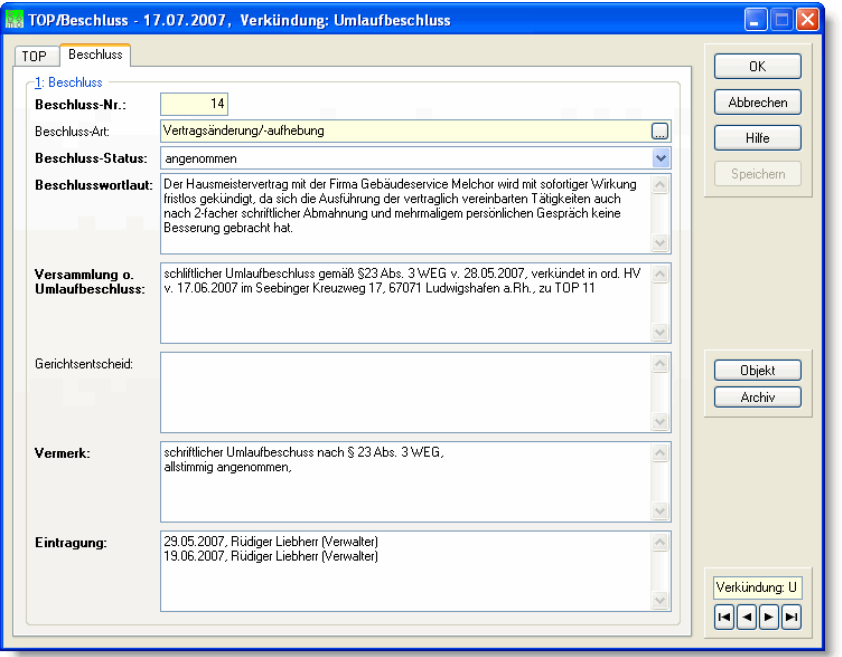

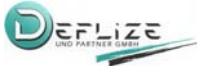

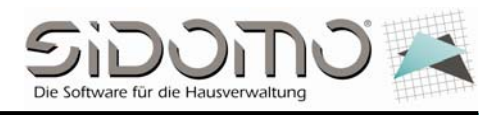

Beispiel für einen **Beschluss**, der **nach erfolgreicher Anfechtung** (siehe unten) als gelöscht markiert wurde.

Der gelöschte Beschluss wird in der Beschluss-Sammlung durchgestrichen dargestellt.

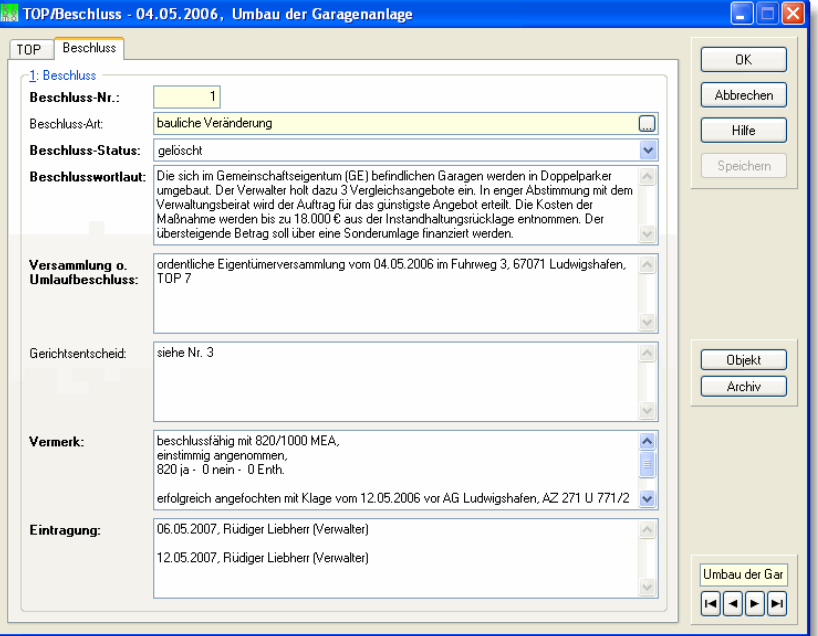

Beispiel für eine **Gerichtsentscheidung**, die sich auf einen Beschluss bezieht (siehe oben), der durch diesen Gerichtsentscheid für nichtig erklärt wurde.

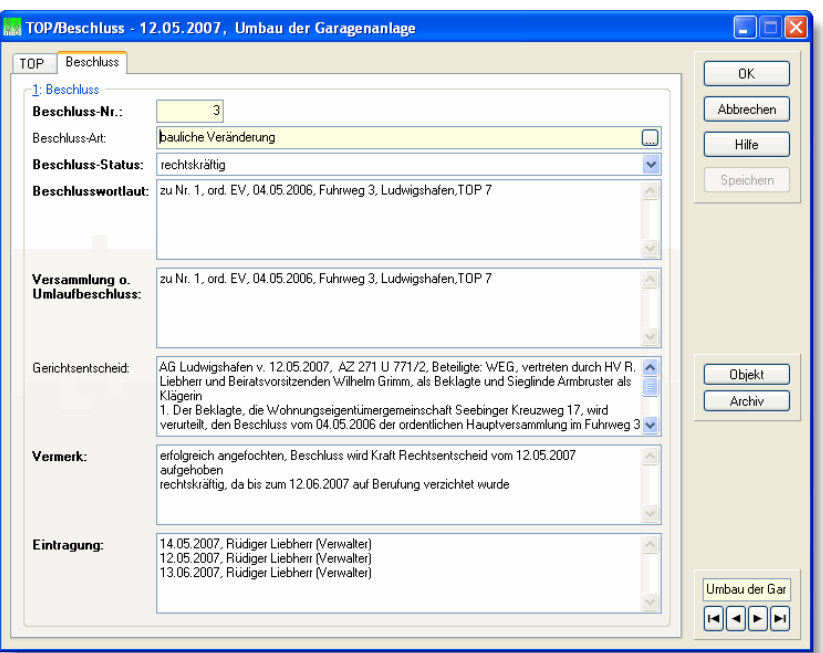

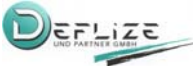

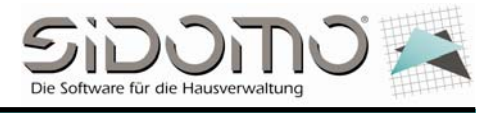

# **1.4.4 Export nach Word**

Hinweis: Zum Anzeigen dieses Dokumentes muss der VBA-Code in Word unter "Extras/Makro/Sicherheit/Vertrauenswürdige Herausgeber/Zugriff auf Visual Basic-Projekt vertrauen" aktiviert werden

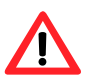

Dieses Seriendruckdokument benötigt Microsoft Word XP (2002) oder höher. Frühere Versionen unterstützen die verwendeten VBA-Funktionen nicht!

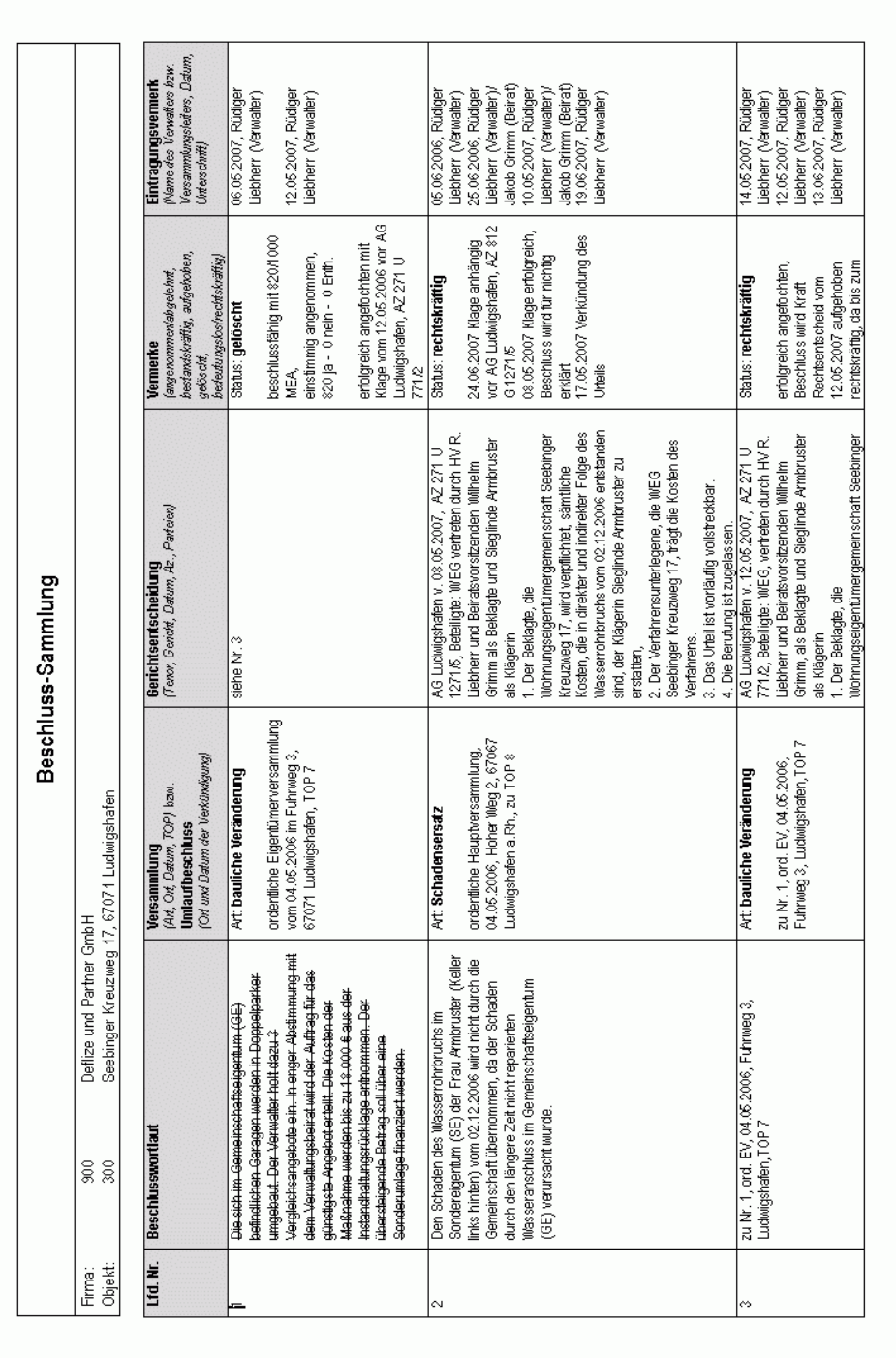

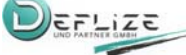

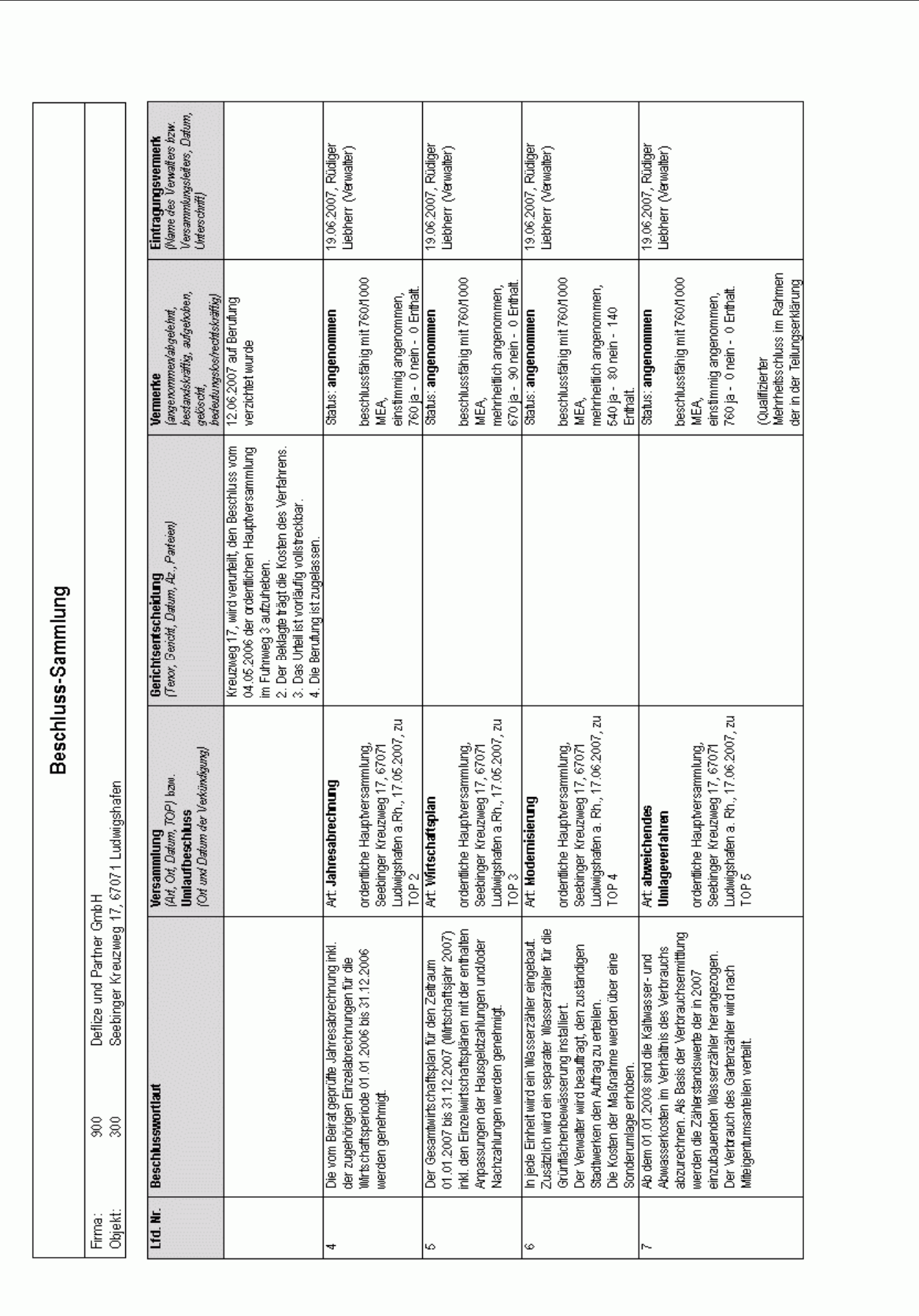

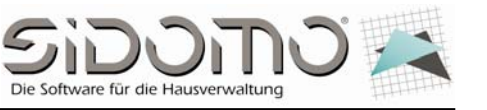

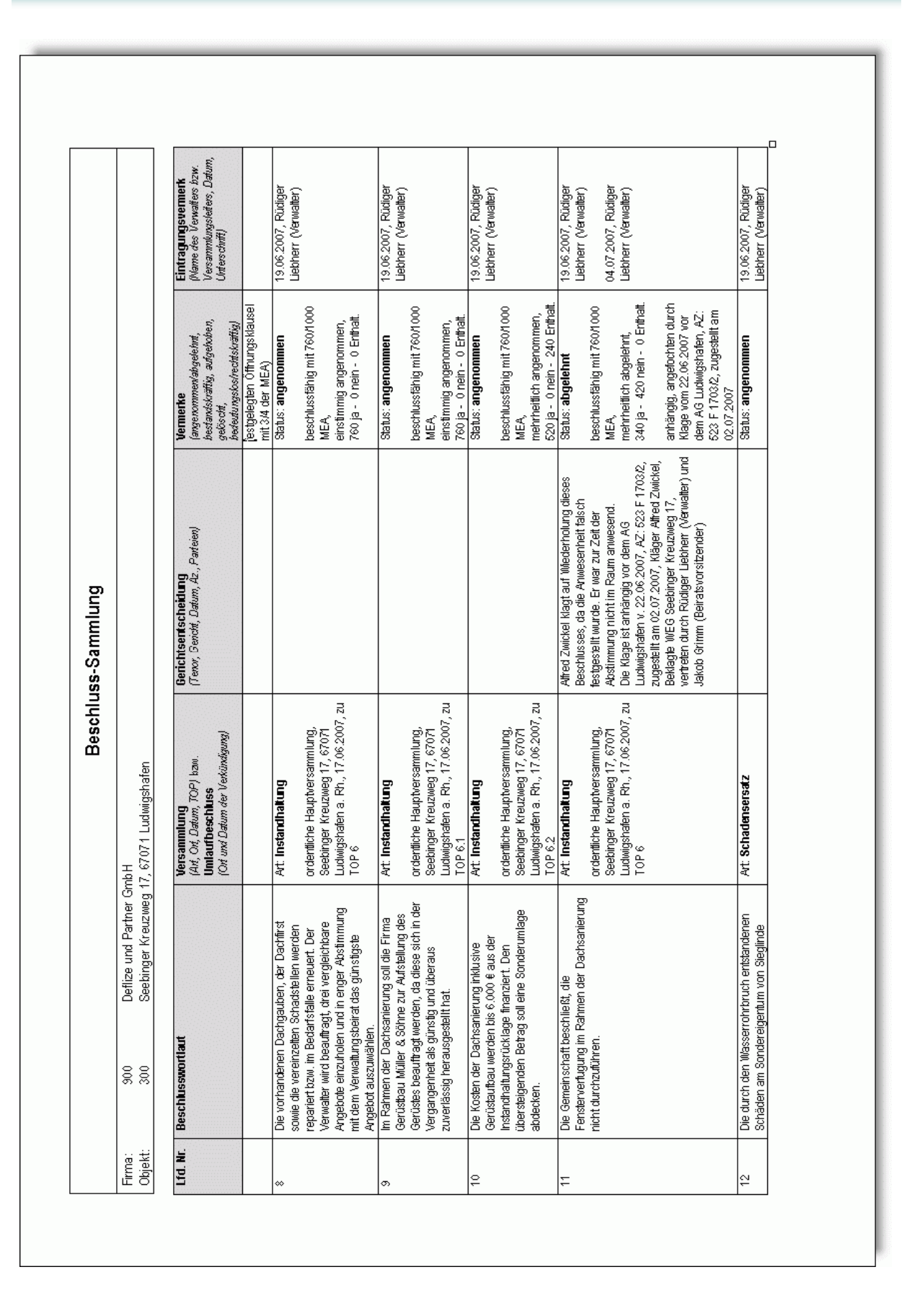

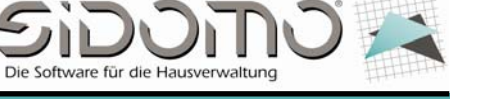

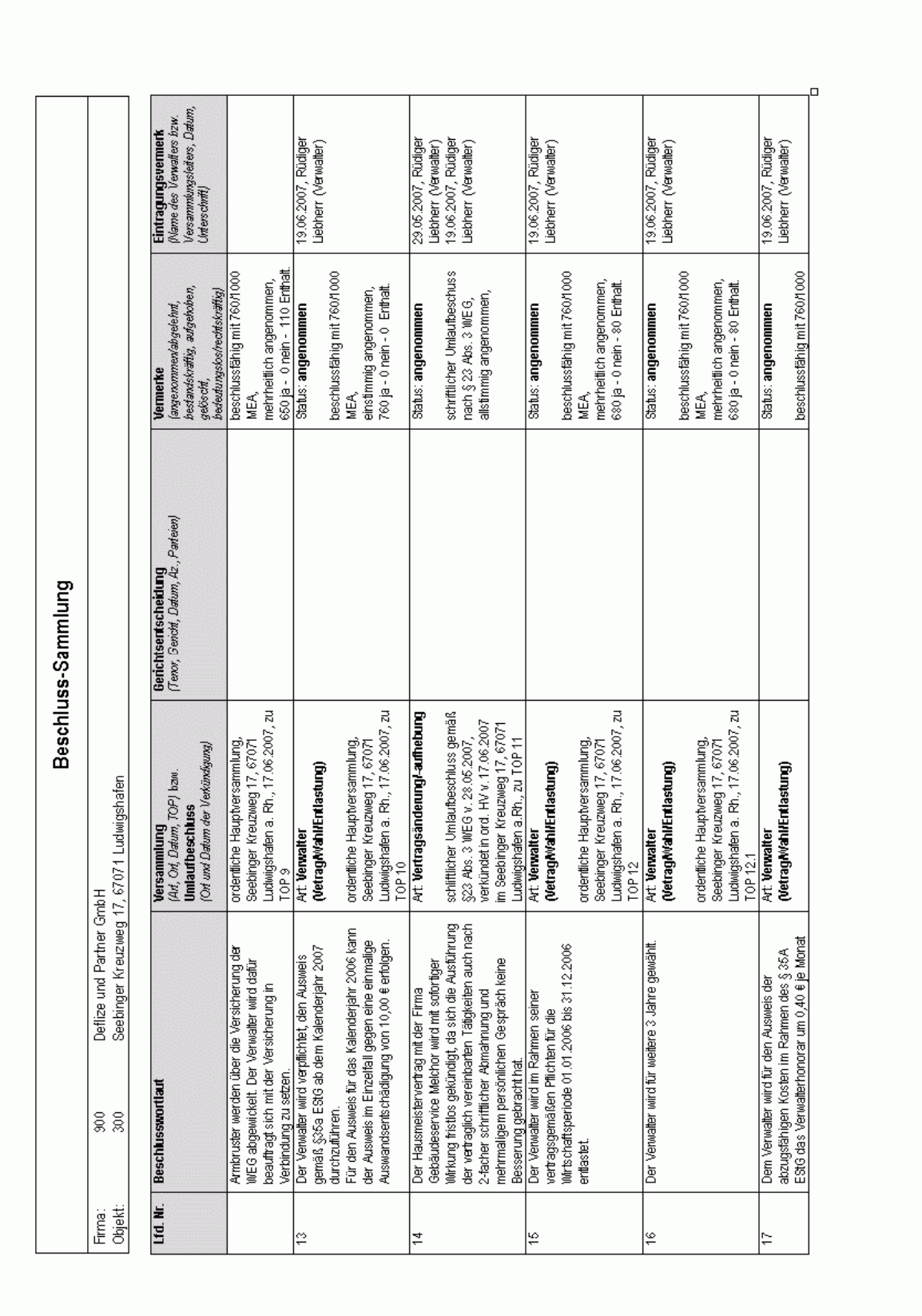

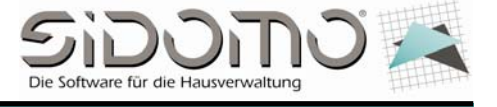

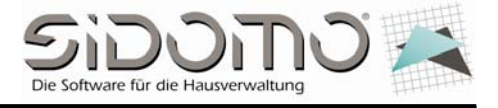

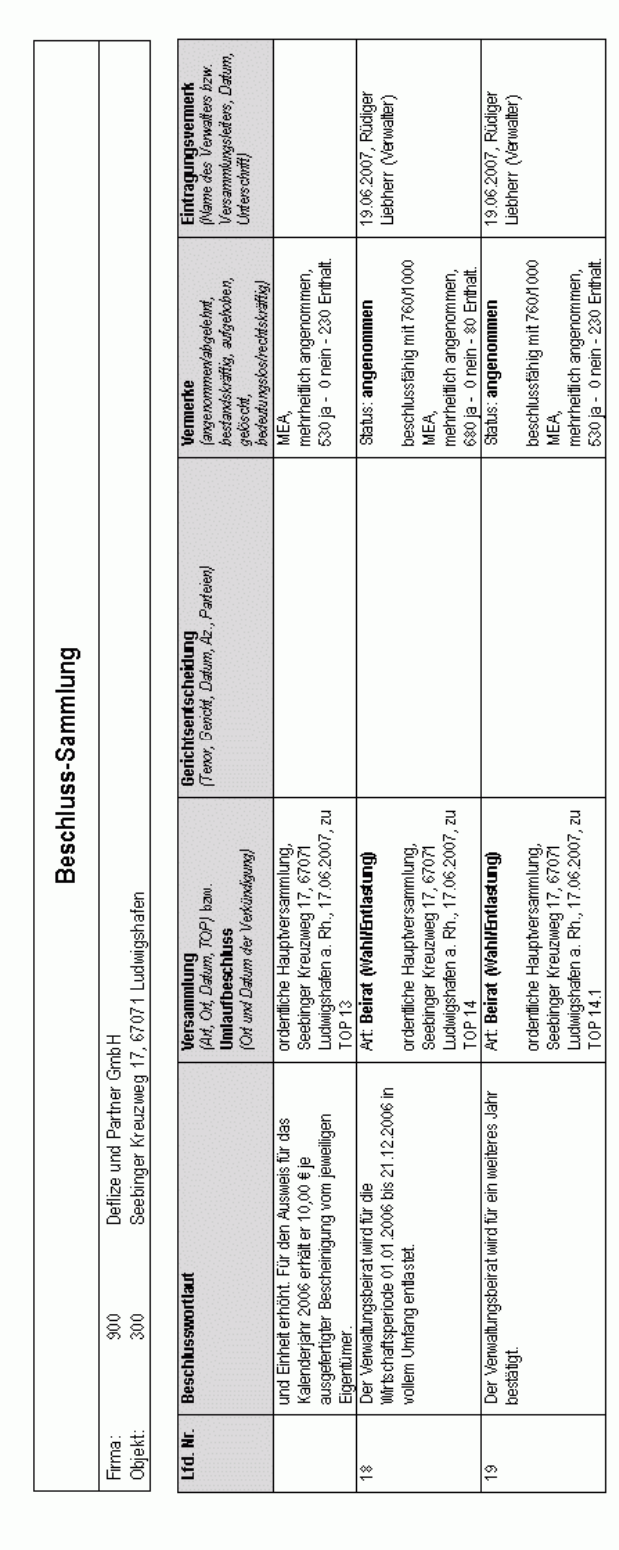

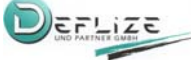

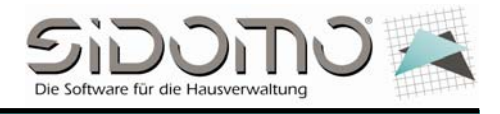

# **1.5 Ändern von mehreren TOP's und/oder Beschlüssen**

Bedenken Sie folgendes: Die von Ihnen hier gemachten Änderungen sind unter Umständen nicht umkehrbar. Wir empfehlen Ihnen, eine Datenbank-Kopie zu erstellen.

Über die Funktion <Ändern> können Sie einzelne Parameter in beliebig vielen Beschlüssen oder TOP's abändern. Rufen Sie dazu das Kontextmenü über <Rechtsklick> auf und wählen Sie den Eintrag <Ändern>.

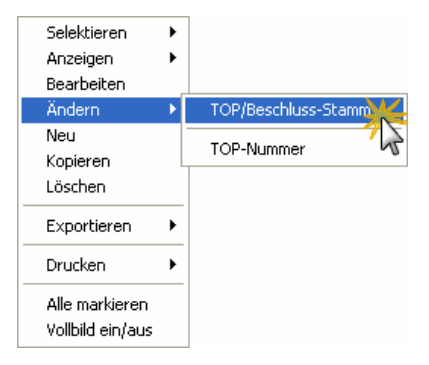

Im folgenden Dialog wählen Sie <alle>, die <markierten> bzw. den <aktuellen> TOP/Beschluss, die geändert werden sollen.

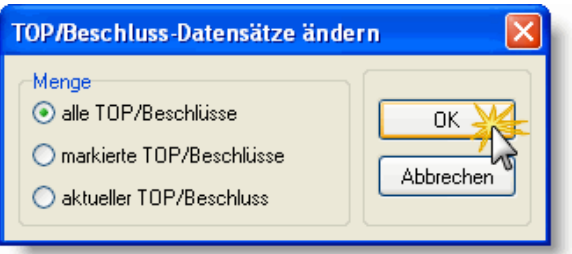

Wählen Sie anschließend den alten und den neuen Wert und starten Sie den Änderungslauf. Hinweis: Ist ein <alter Wert> gewählt, dann werden auch nur die Datensätze geändert, bei denen dieser Wert hinterlegt ist.

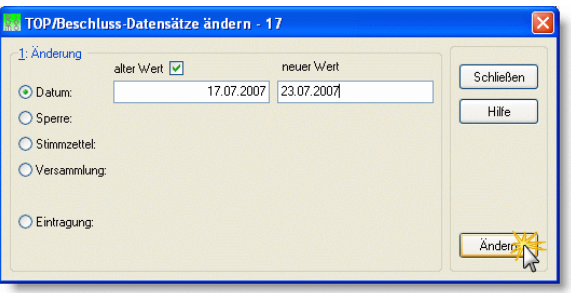

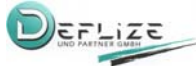

Zusatzmodul 2007 "Beschluss-Sammlung"

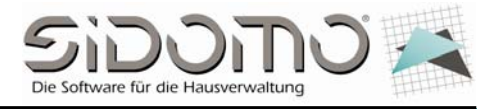

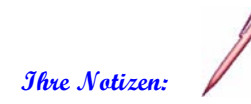

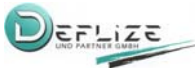